# **Vyhlásenie o bezinfekčnosti cez EduPage**

1. V EduPage kliknúť na: **Žiadosti/Vyhlásenia**

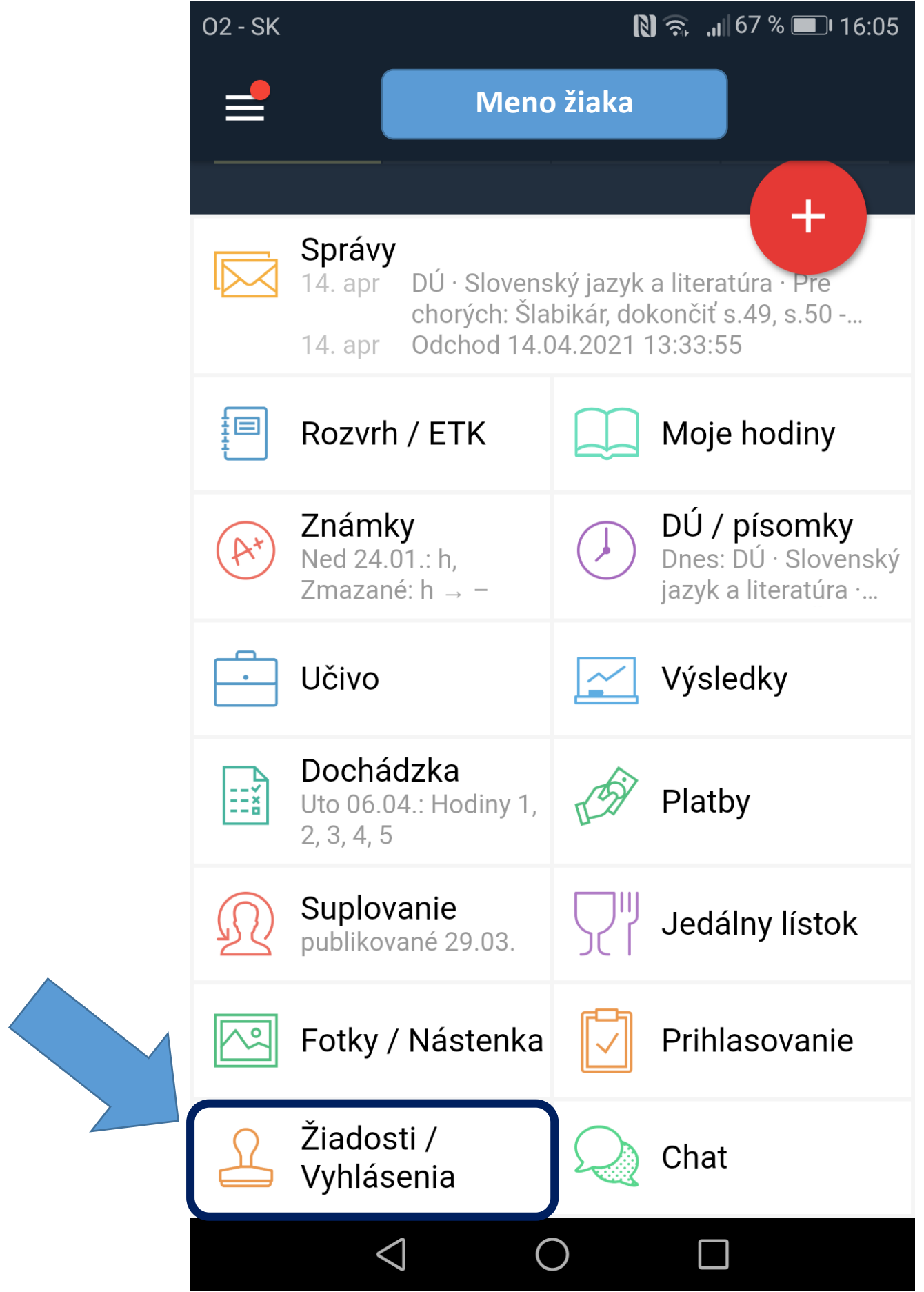

2. Potom vybrať: **Pridať žiadosť/vyhlásenie**

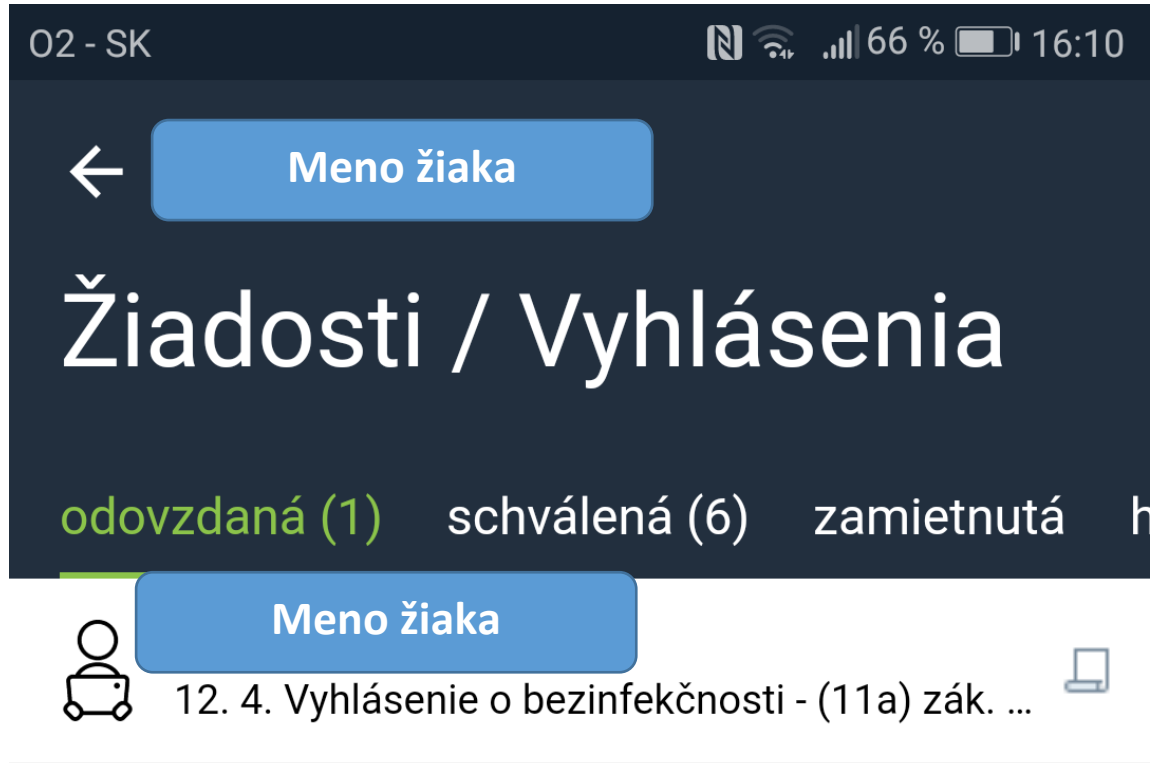

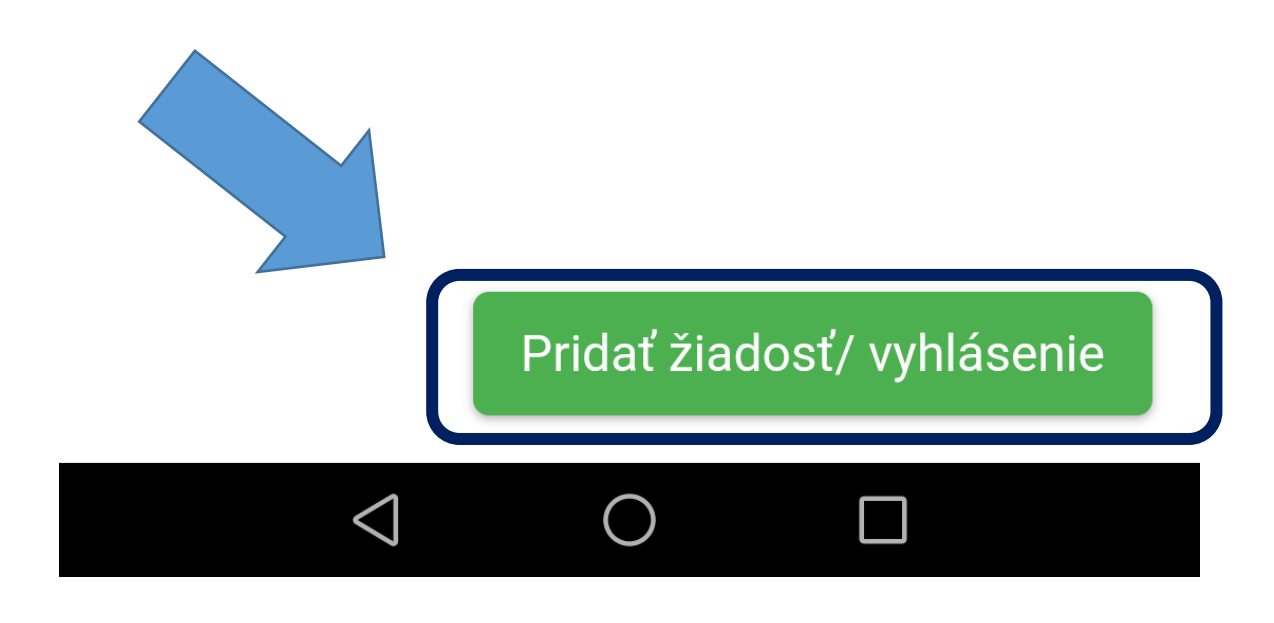

3. Vybrať druh vyhlásenia: **Vyhlásenie o bezinfekčnosti – žiak a zák.zástupca(II.stupeň, SŠ)**

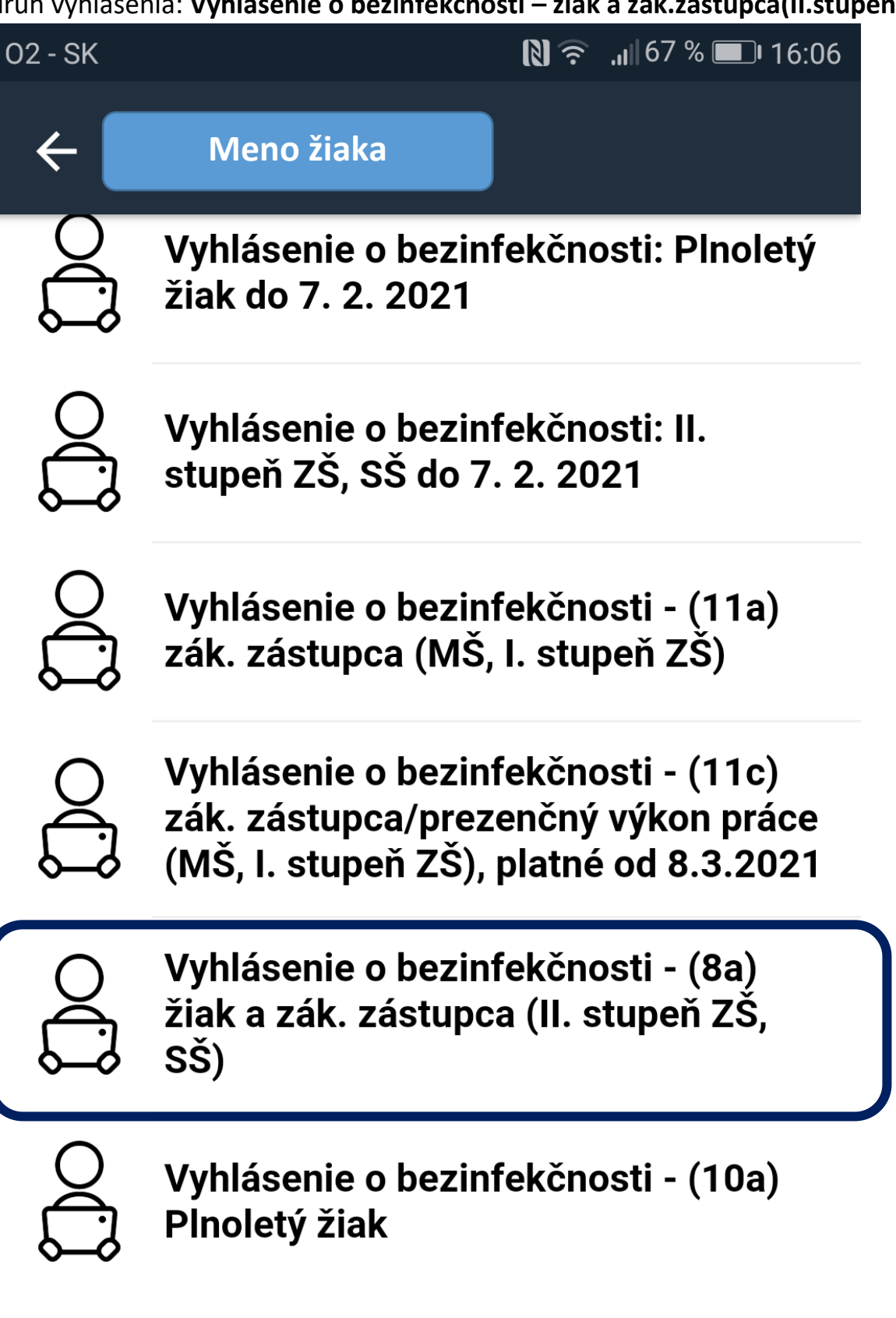

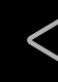

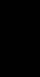

## 4. Potom zrolovať nižšie **a vybrať dátum, vyhlásenie a dátum testu a nahrať prílohu**:

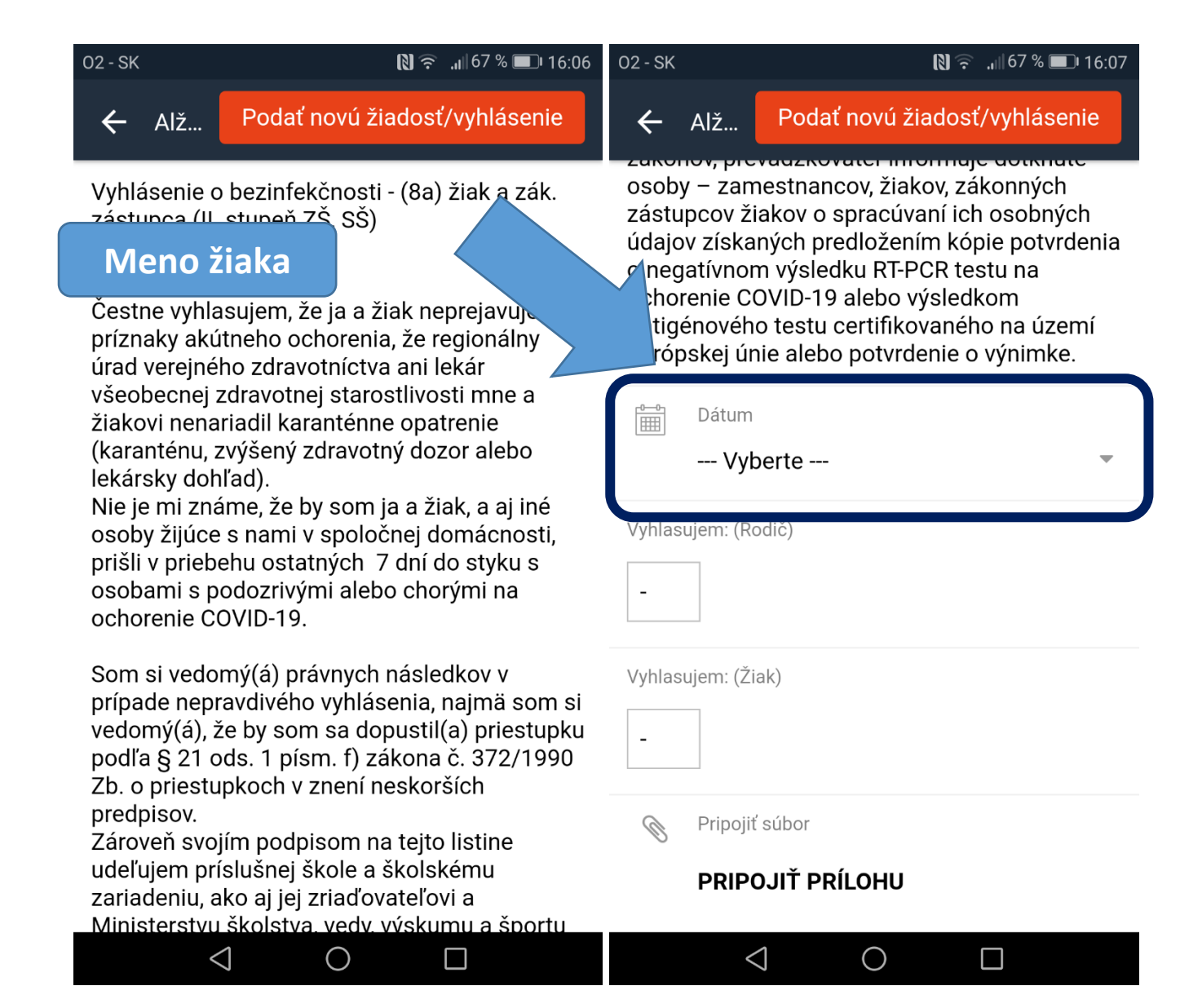

Podrobnejšie na nasledujúcich obrázkoch:

### **Výber dátumu podania žiadosti/vyhlásenia** a **výber vyhlásenia rodiča**:

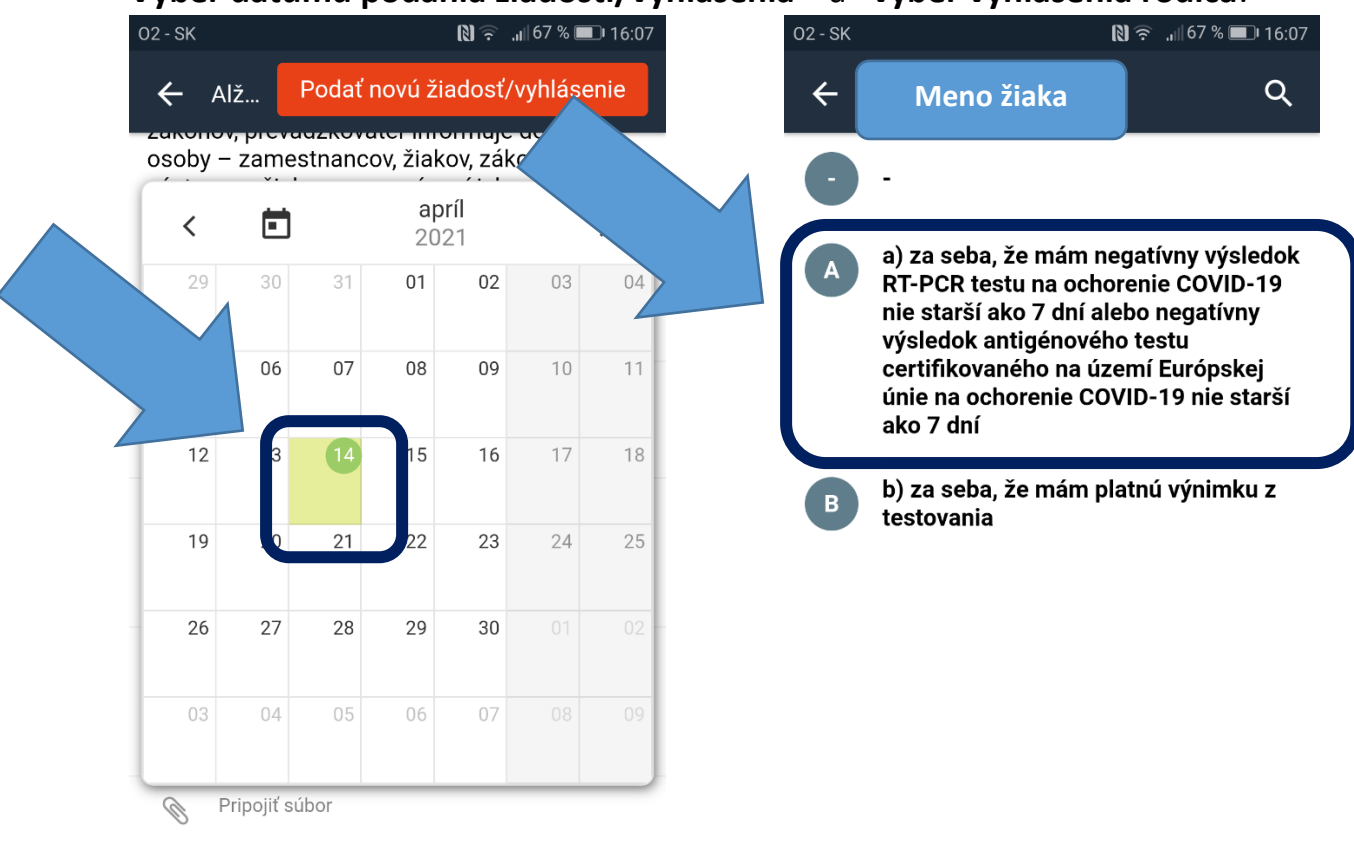

PRIPOJIŤ PRÍLOHU

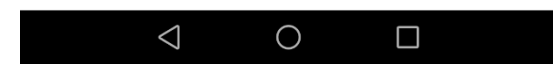

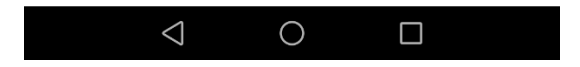

#### **Výber dátumu vykonania testu rodiča**:

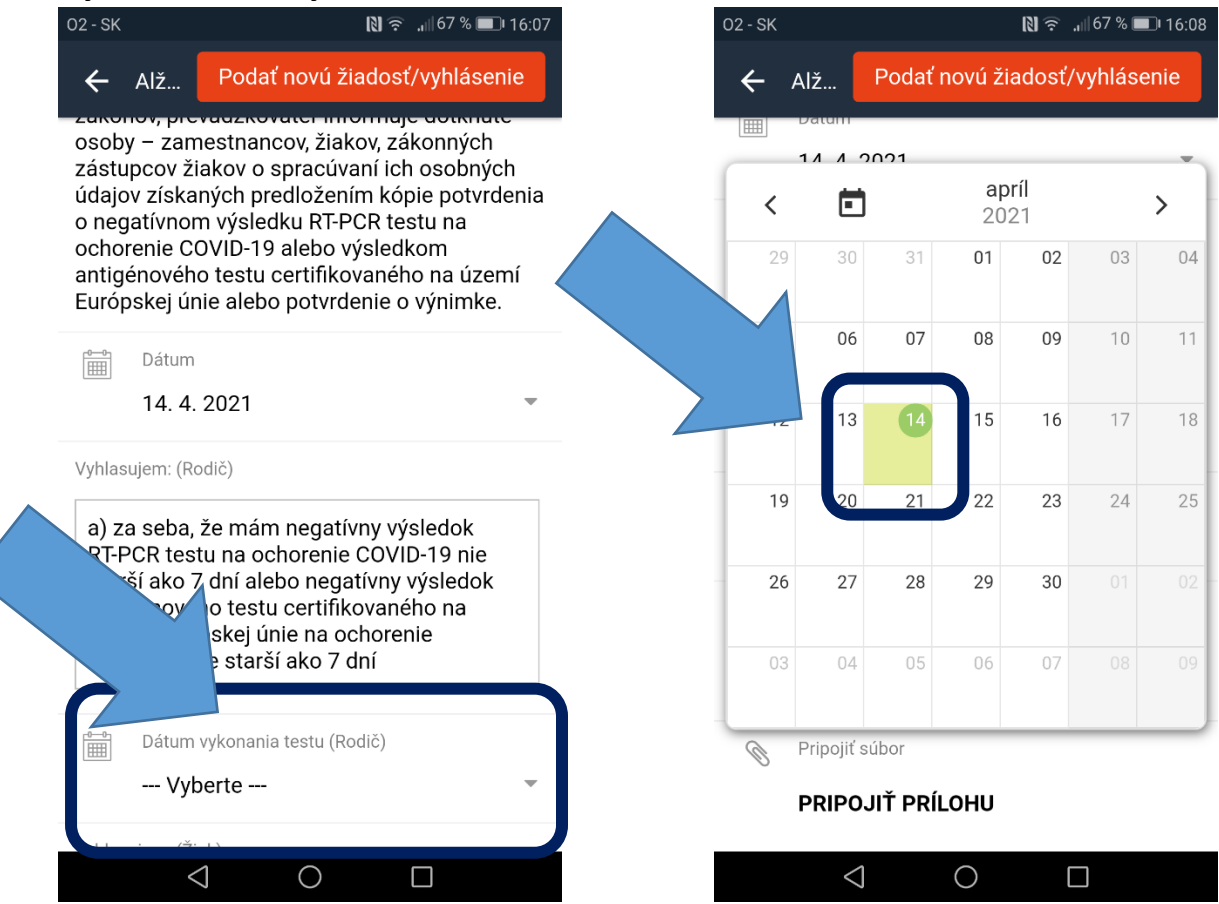

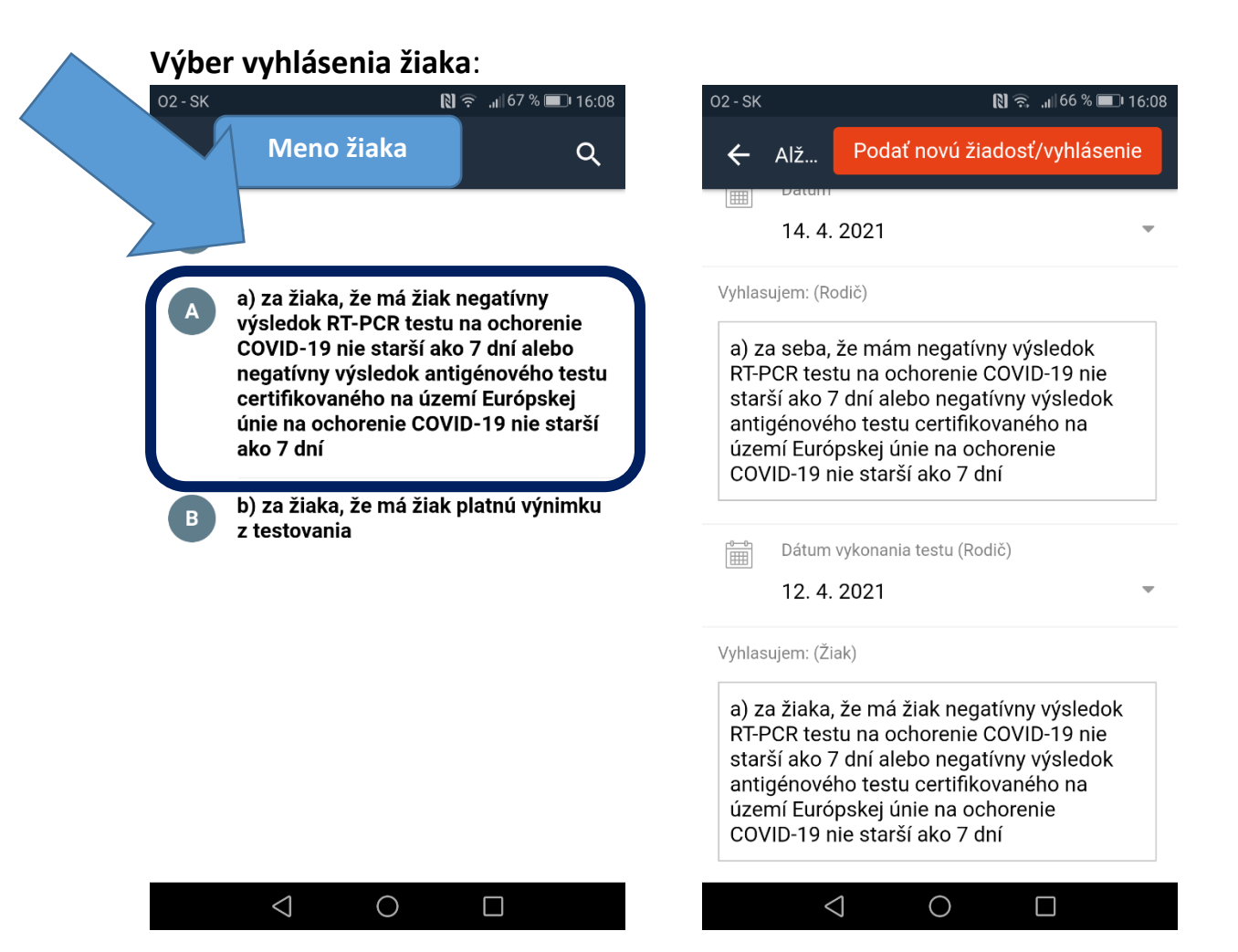

#### **Výber dátumu vykonania testu žiaka:**

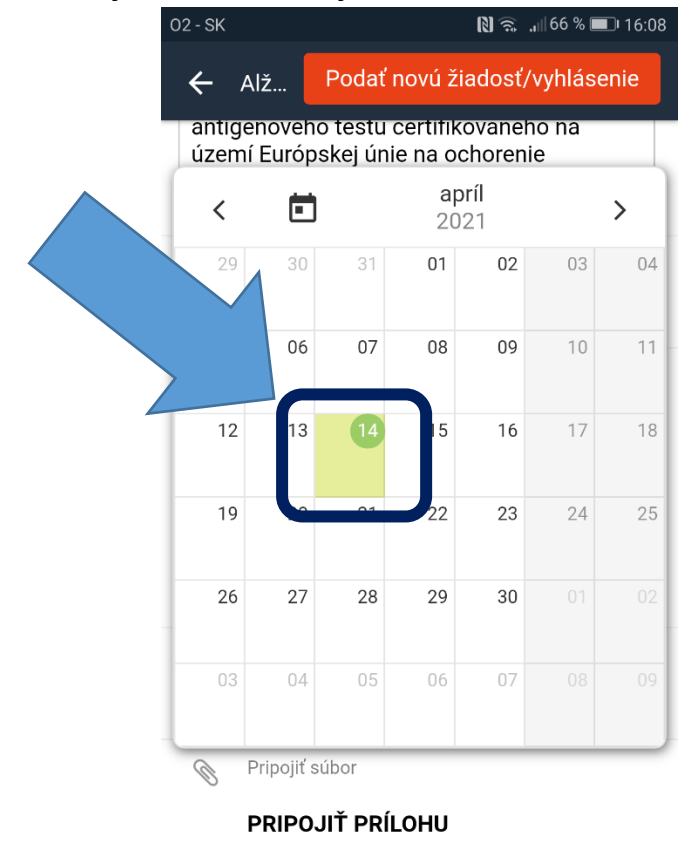

 $\triangle$ 

 $\bigcirc$ 

 $\Box$ 

5. **Pripojenie prílohy – súbor vo formáte pdf s negatívnym testom rodiča, žiaka**:

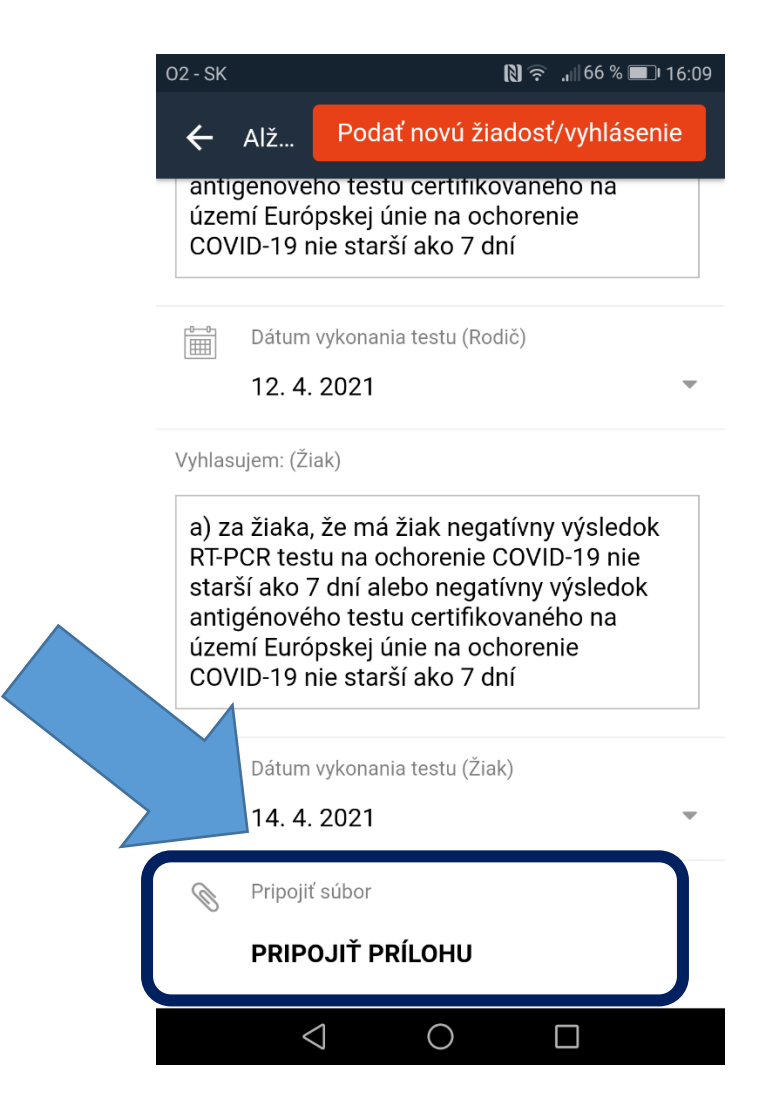

# Vybrať možnosť nahrať prílohu (vo formáte pdf):

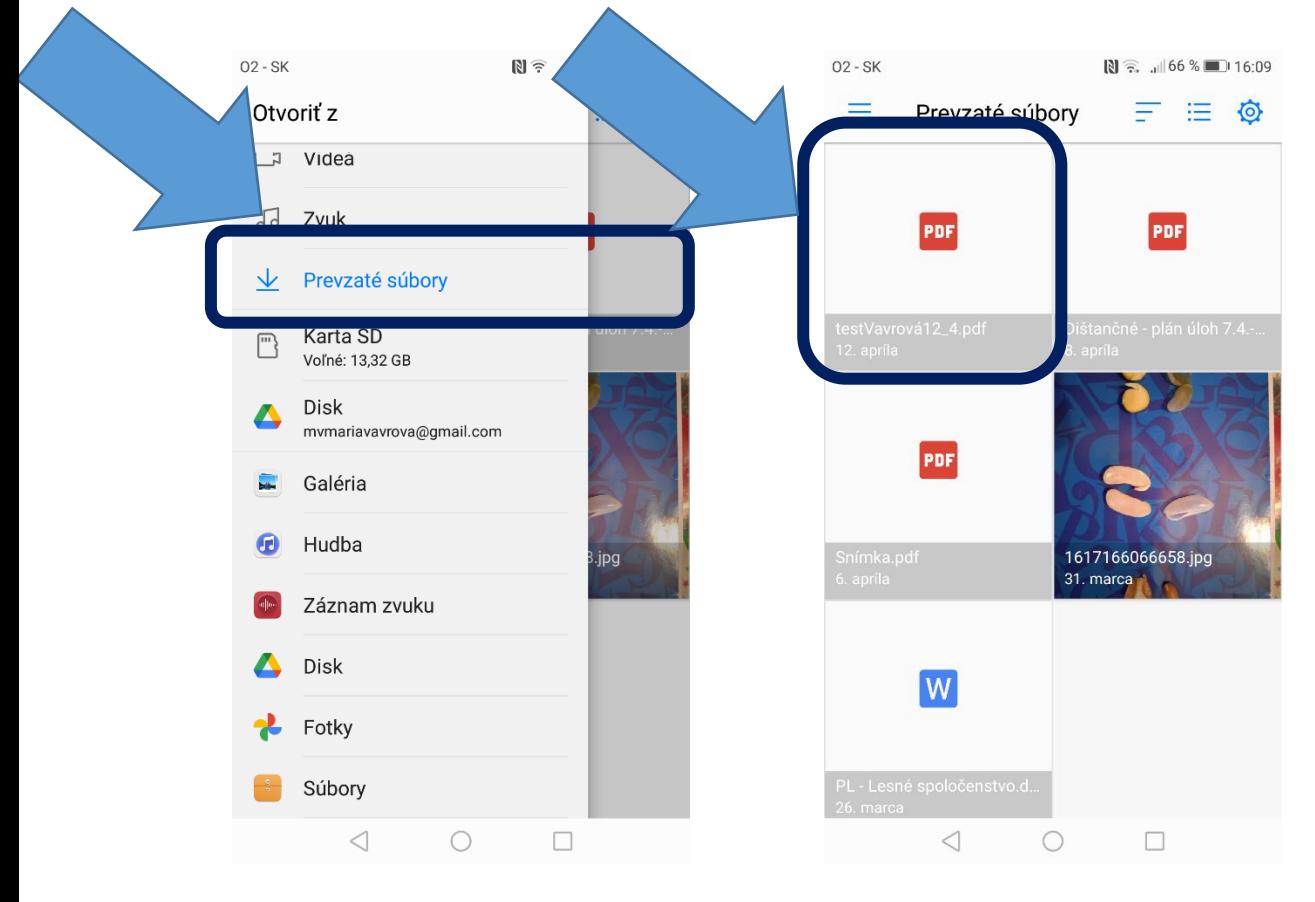

Po nahratí je tu vidno názov prílohy; je možné nahrať viac súborov:

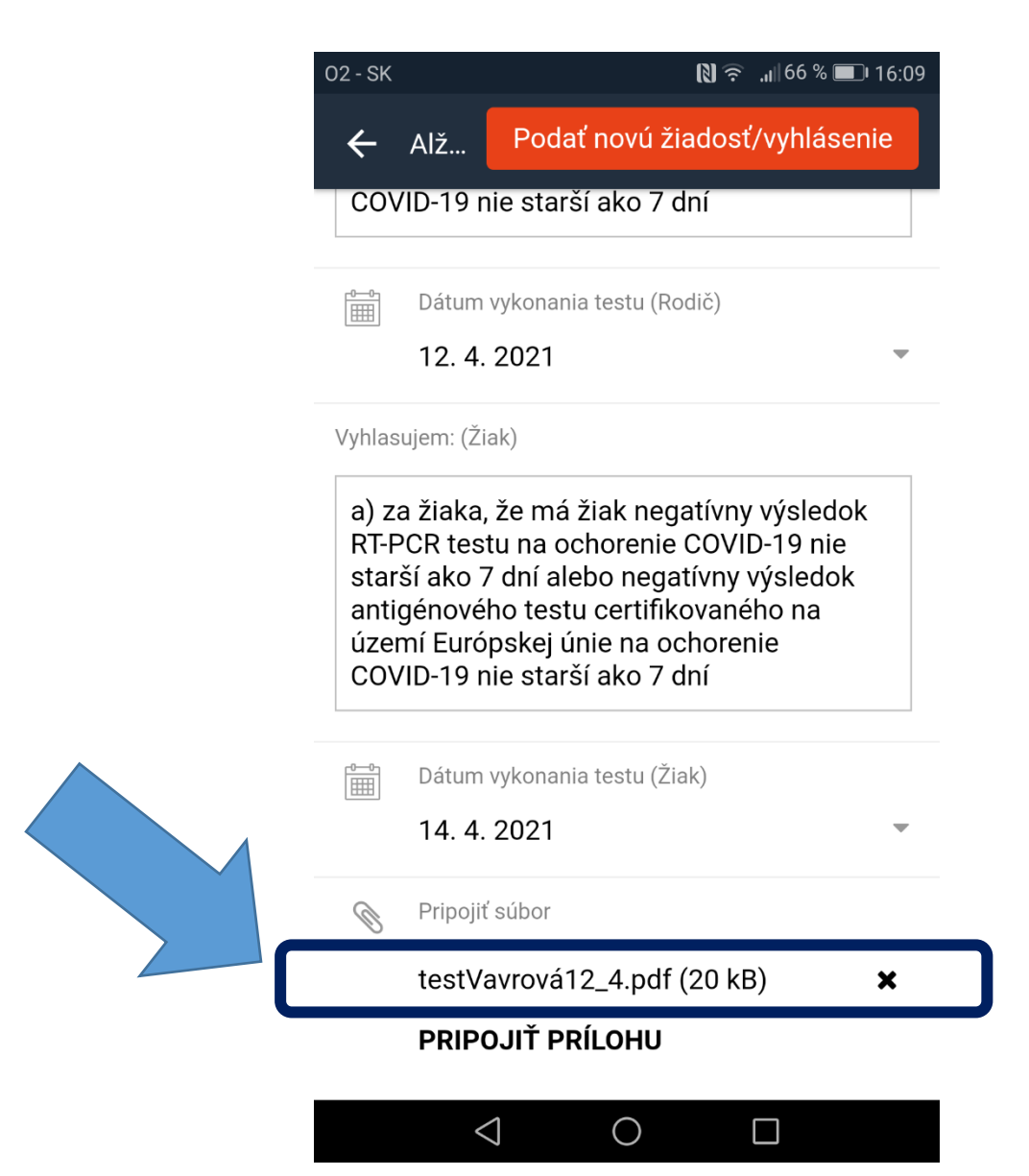

Po nahratí prílohy je potrebné potvrdiť odoslanie žiadosti:

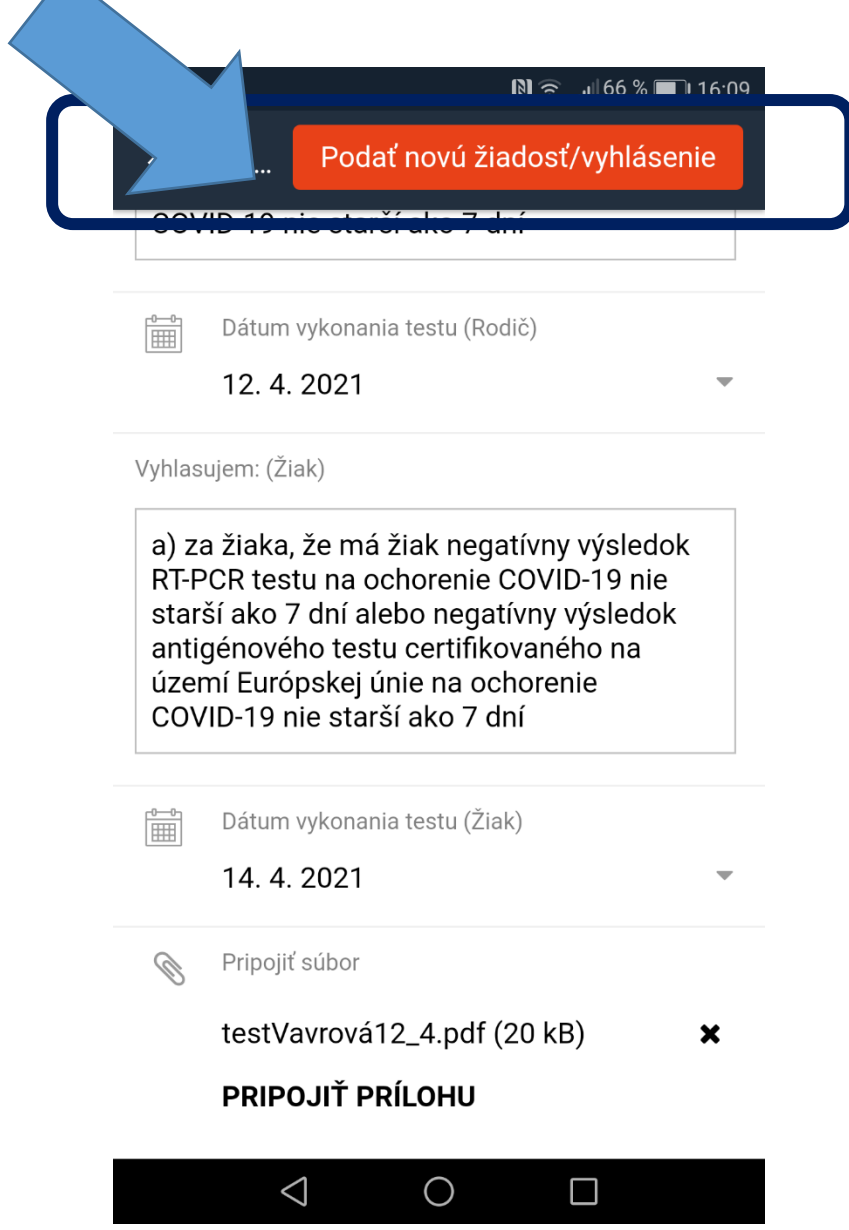

6. Takto vyzerá pridané vyhlásenie o bezinfekčnosti – čaká na schválenie tr. učiteľom:

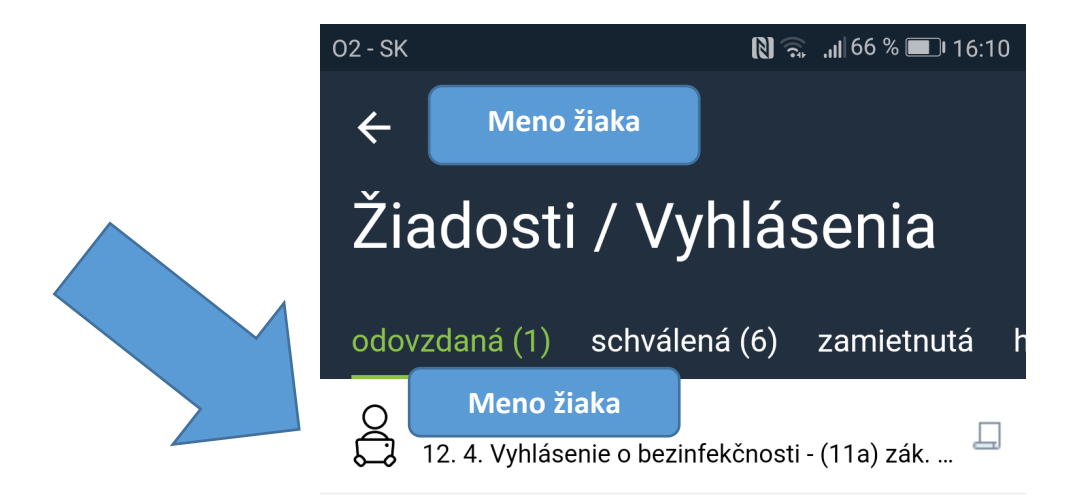

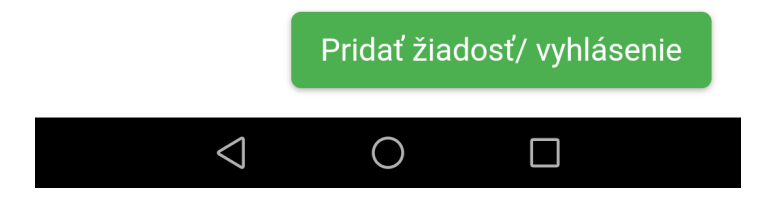